# **[Webasto Thermo Test Версия 3.0 Инструкция по установке](https://webasto-russia.ru)**

## **Требования к системе**

- Обычный ПК с Microsoft Windows Vista, 7, 8 (32 или 64 бит)
- Предустановленный Microsoft .NET 4.0 (обычно установлен в Windows)
- Минимум 50 МБ свободного места на жёстком диске.
- Один свободный разъём USB
- Диагностический USB-адаптер Webasto V2.0 или V2.2 (ID 9008487D)
- Доступ в интернет (для обновления программы)
- Права администратора для установки программы

## **Подготовка**

Webasto Thermo Test версии 3.0 состоит из двух установочных файлов: Diagnose Framework и собственно приложения WTT. После скачивания нужно установить оба файла друг за другом, при этом Diagnose Framework обязательно устанавливается перед установкой приложения WTT. Для установки обеих программ требуются права администратора.

Кроме того, убедитесь перед установкой, что диагностический USB-адаптер не соединён с компьютером.

#### **ВНИМАНИЕ**

Webasto не несёт никакой ответственности за возможную потерю данных на вашем компьютере. Поэтому рекомендуется сделать резервную копию жёсткого диска.

## <span id="page-0-0"></span>**Скачивание установочного файла (Download)**

Актуальную версию программы можно получить как ZIP-файл на сайте дилеров Webasto по адресу [http://dealers.webasto.com](http://dealers.webasto.com/)

Если у вас ещё нет доступа, обратитесь к представителю Webasto в России, ООО "Вебасто Рус" (www.webasto.ru)

Действуйте следующим образом, чтобы получить программное обеспечение WTT из интернета и установить его:

- 1. Щёлкните мышью по ссылке на скачивание в интернете.
- 2. Выберите **Сохранить файл** и сохраните ZIP-файл в отдельной папке на жёстком диске.
- 3. Откройте Проводник и перейдите в папку, где сохранён ZIP-файл.
- 4. Дважды щёлкните по этому файлу. Появится содержание ZIP-архива. В нём находятся два файла: *DiagnoseFramework\_Setup.exe* и *WTT\_Setup.exe* (примечание: к именам файлов может быть добавлен номер версии)
- 5. Выполните дальнейшие действия в Установка [Diagnose Framework](#page-1-0) и [Установка](#page-4-0) **[WTT](#page-4-0)**

# <span id="page-1-0"></span>**Установка Diagnose Framework**

Действуйте следующим образом, чтобы установить Diagnose Framework:

- 1. Выполните указания раздела [Скачивание установочного файла](#page-0-0) (Download)
- 2. Дважды щёлкните по *DiagnoseFramework\_Setup.exe*, содержащемся в ZIP-файле
- 3. В открывшемся окне щёлкните по **запуск**:

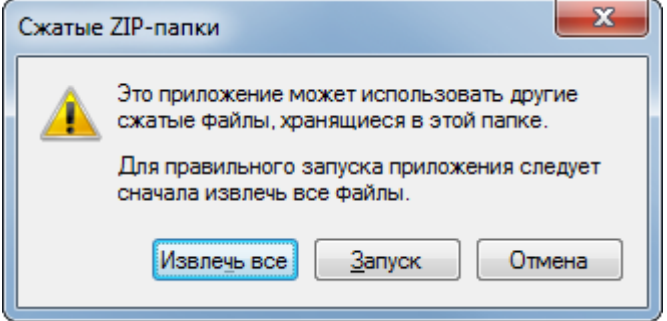

4. В Управлении учётной записью пользователя введите ваши данные для доступа с правами администратора и нажмите **Да** для подтверждения.

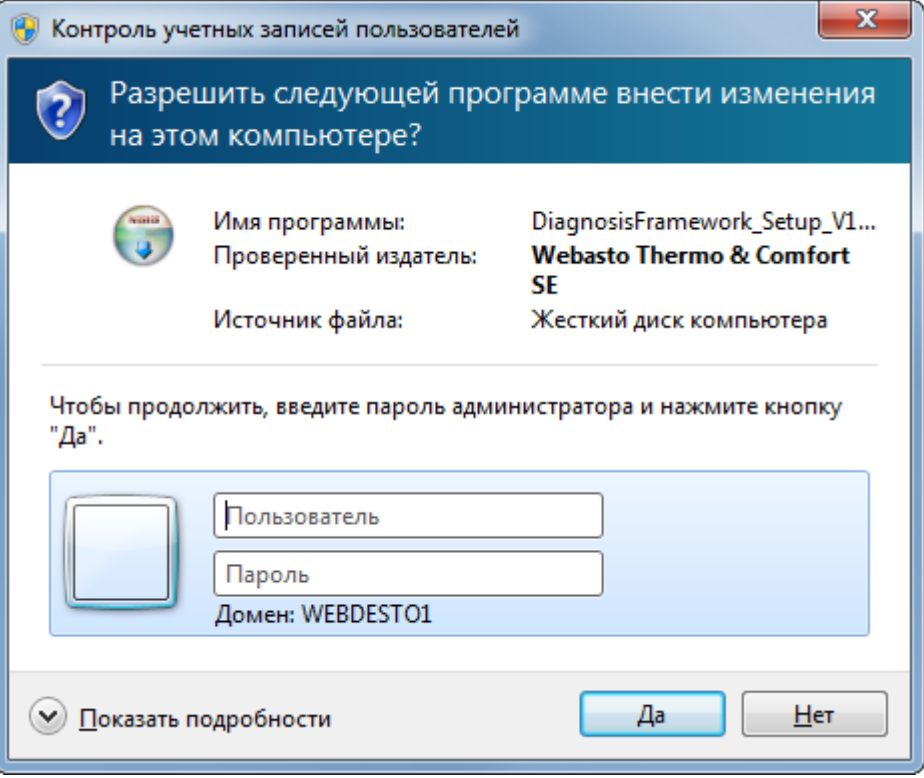

- 5. Установочный файл распаковывается и выполняется.
- 6. В окне выбора языка установщика выберите нужный язык и нажмите **OK** для подтверждения:

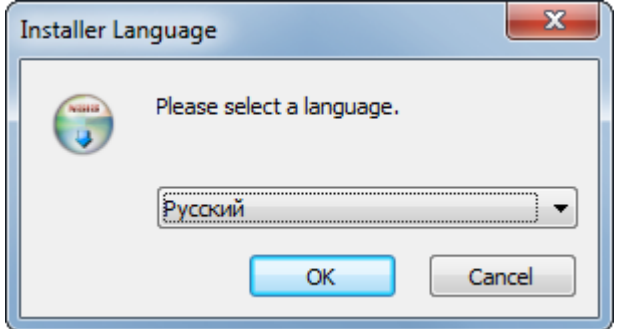

7. Для продолжения нажмите **Далее**.

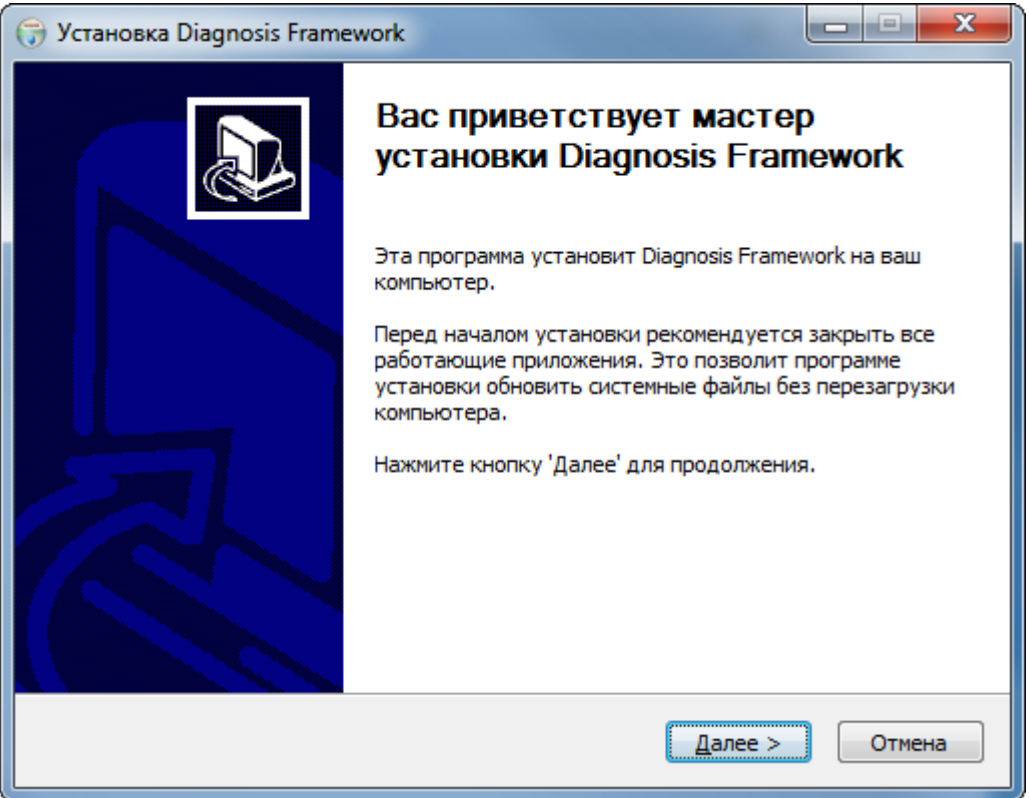

8. Затем нужно определить папку, в которую будет устанавливаться программа. В большинстве случаев рекомендуется установка в указанную стандартную папку. Если вы хотите изменить указанный путь, то щёлкните по кнопке **Обзор…** и выберите другую папку.

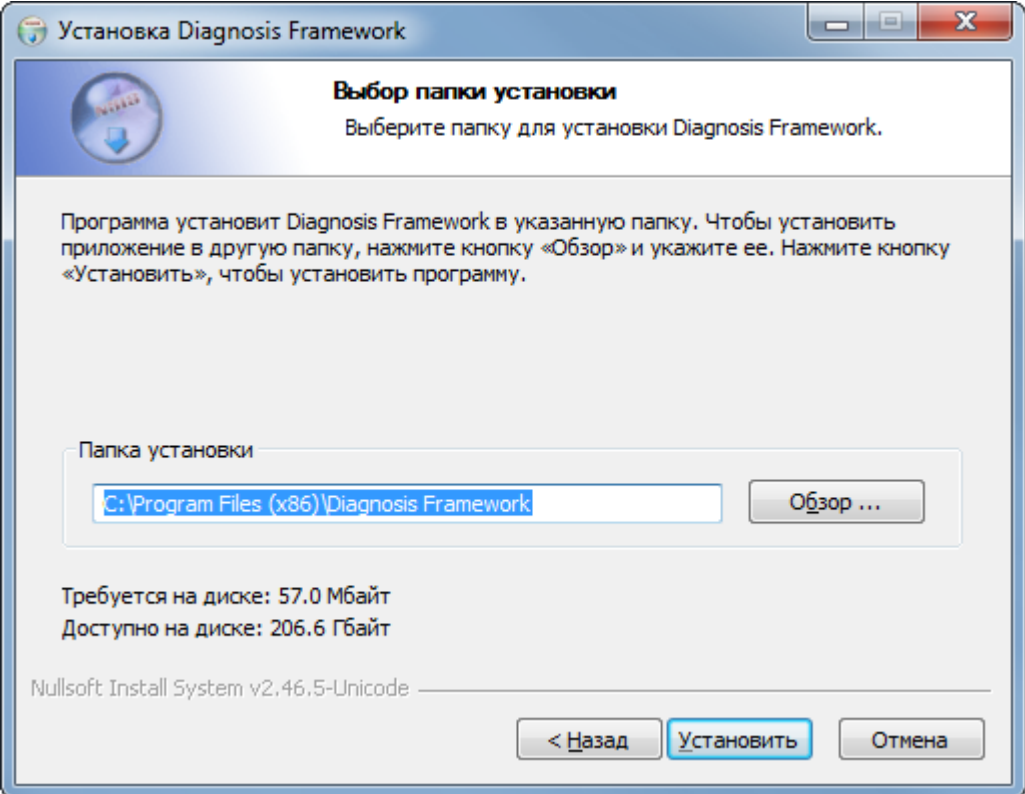

9. Нажмите **Установить** для подтверждения.

10. Установка завершена. Закройте окно, для чего нажмите кнопку **Закрыть**.

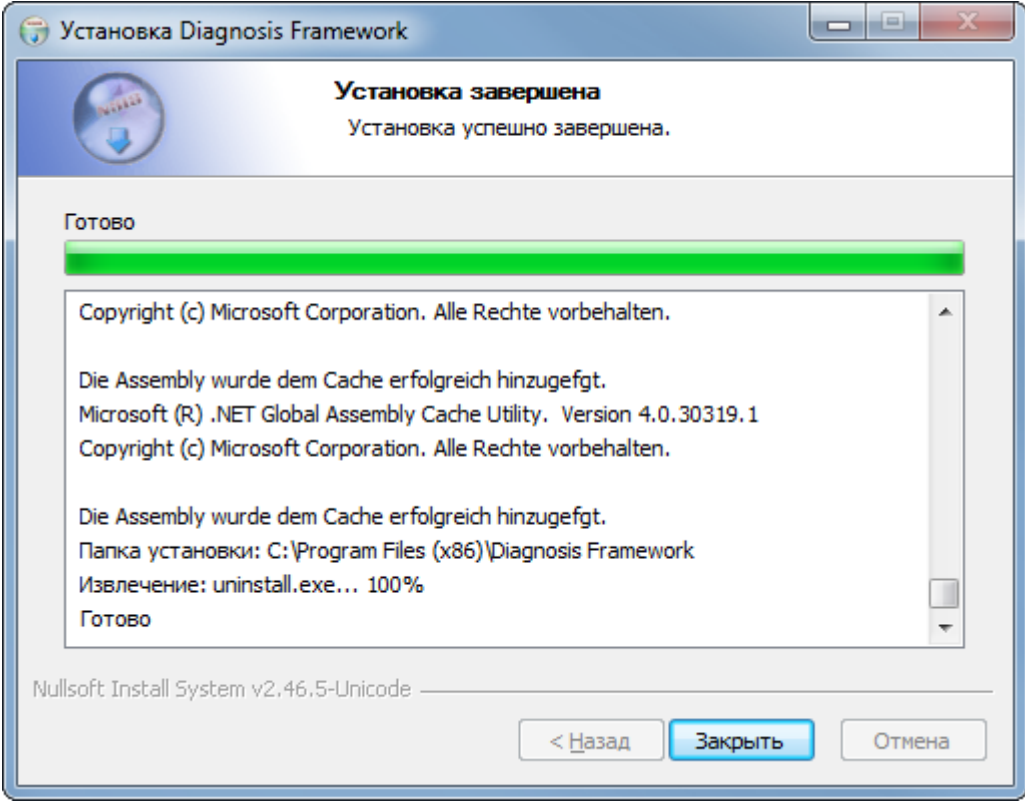

11. Продолжайте с [Установка WTT.](#page-4-0)

# <span id="page-4-0"></span>**Установка WTT**

Действуйте следующим образом для установки WTT:

- 1. Выполните указания раздела Скачивание [установочного](#page-0-0) файла (Download)
- 2. Дважды щёлкните по *WTT\_Setup.exe*, содержащемся в ZIP-файле
- 3. В открывшемся окне щёлкните по **запуск**:

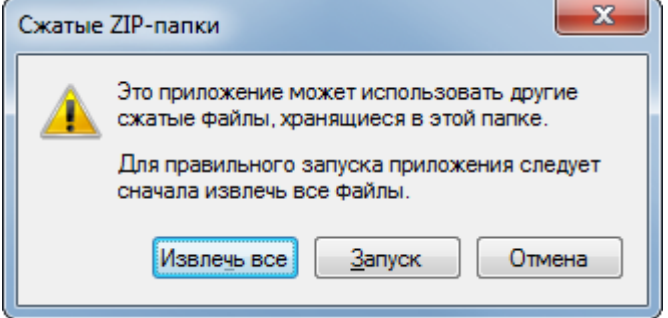

4. В Управлении учётной записью пользователя введите ваши данные для доступа с правами администратора и нажмите **Да** для подтверждения.

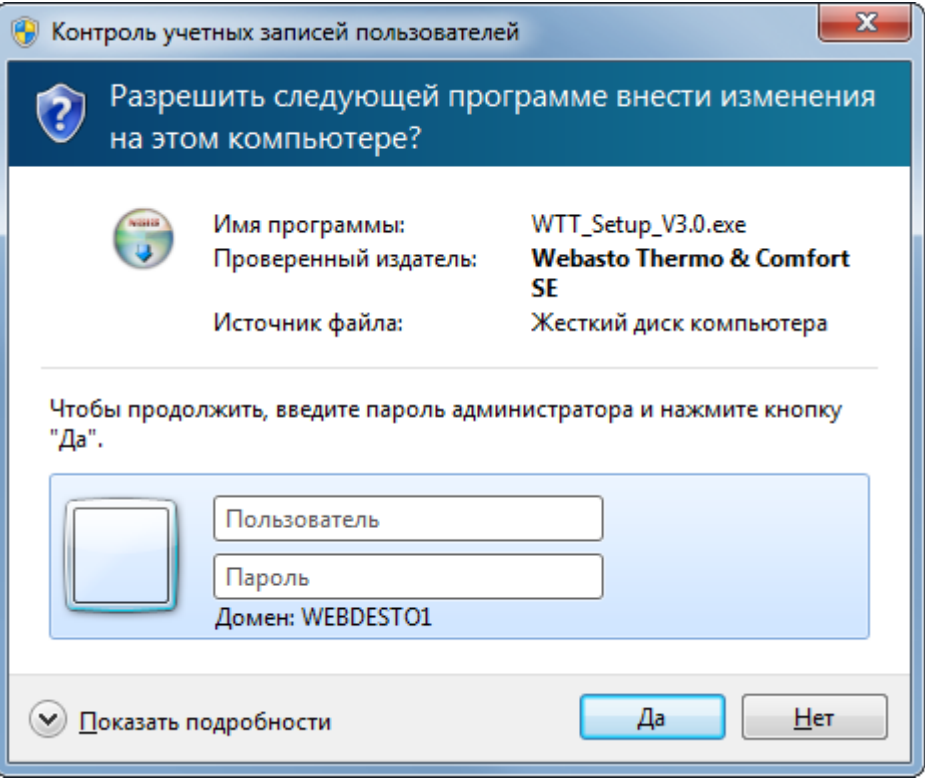

- 5. Установочный файл распаковывается и выполняется.
- 6. В окне выбора языка установщика выберите нужный язык и нажмите **OK** для подтверждения:

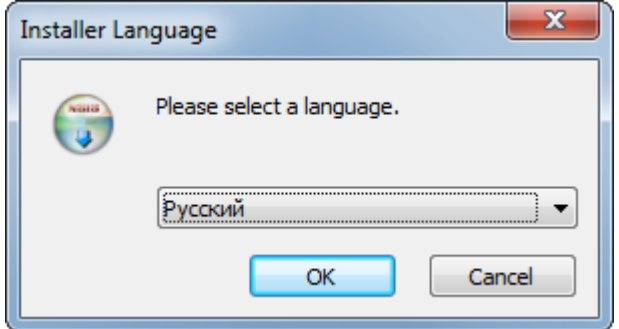

7. Для продолжения нажмите **Далее**.

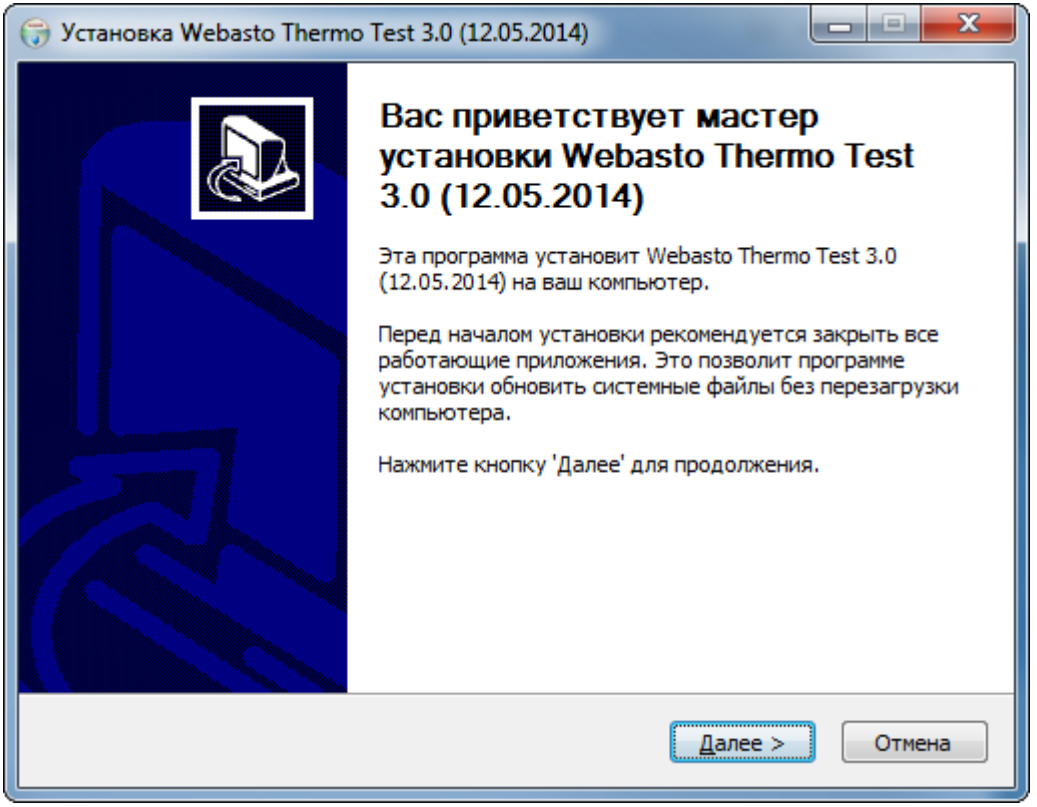

8. Затем нужно определить папку, в которую будет устанавливаться программа. В большинстве случаев рекомендуется установка в указанную стандартную папку. Если вы хотите изменить указанный путь, то щёлкните по кнопке **Обзор…** и выберите другую папку.

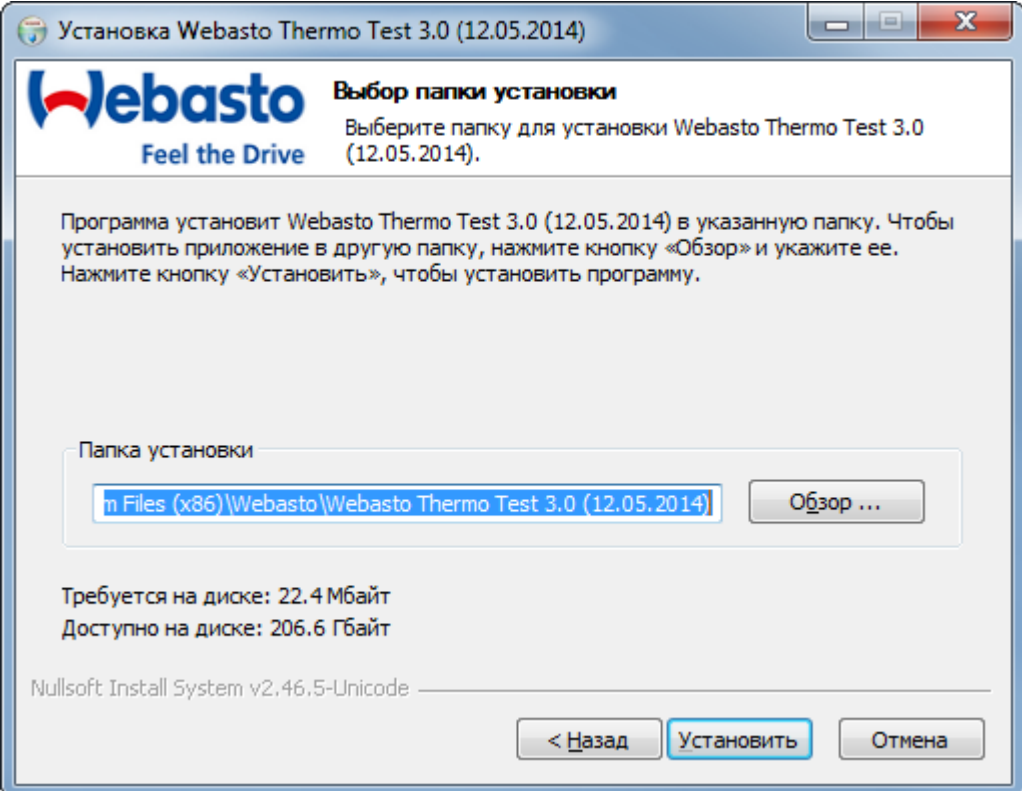

9. Нажмите **Установить** для подтверждения.

10. Установка завершена. Закройте окно, для чего нажмите кнопку **Готово**.

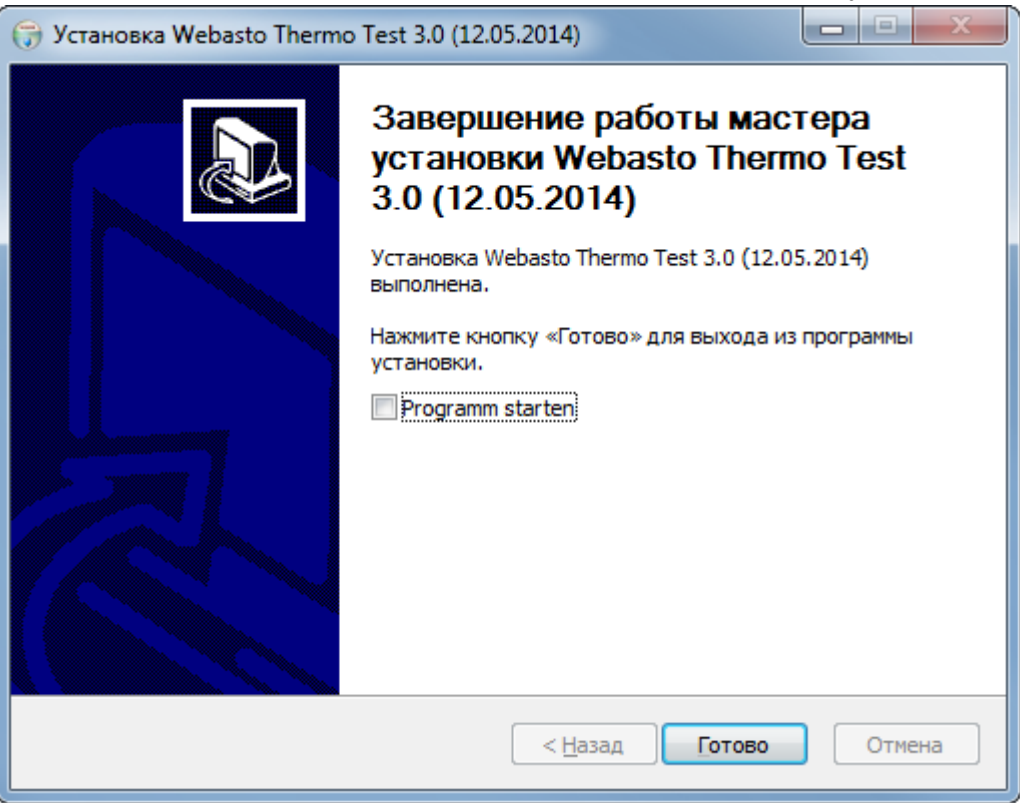

- 11. Вставьте USB-адаптер в свободный USB-разъём вашего компьютера.
- 12. После этого Windows распознаёт USB-адаптер как новое оборудование и устанавливает соответствующий драйвер:

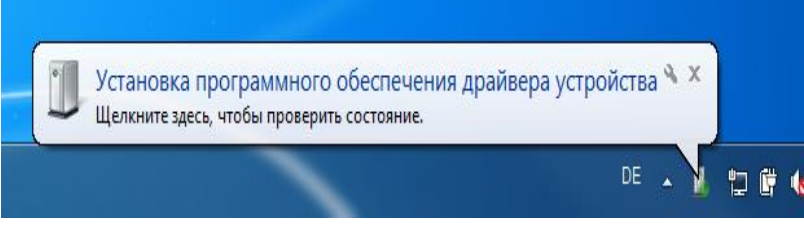

13. После установки драйвера диагностический USB-адаптер готов к работе.

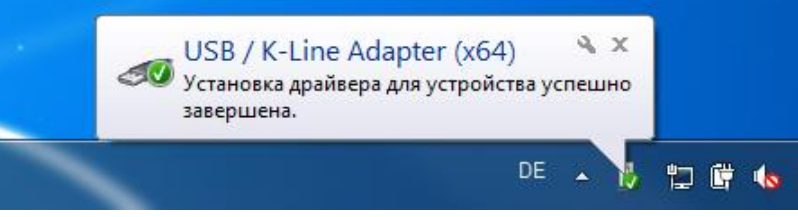

14. Запустите WTT двойным щелчком мыши по иконке WTT

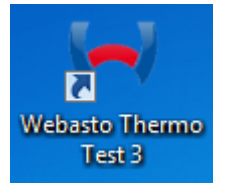